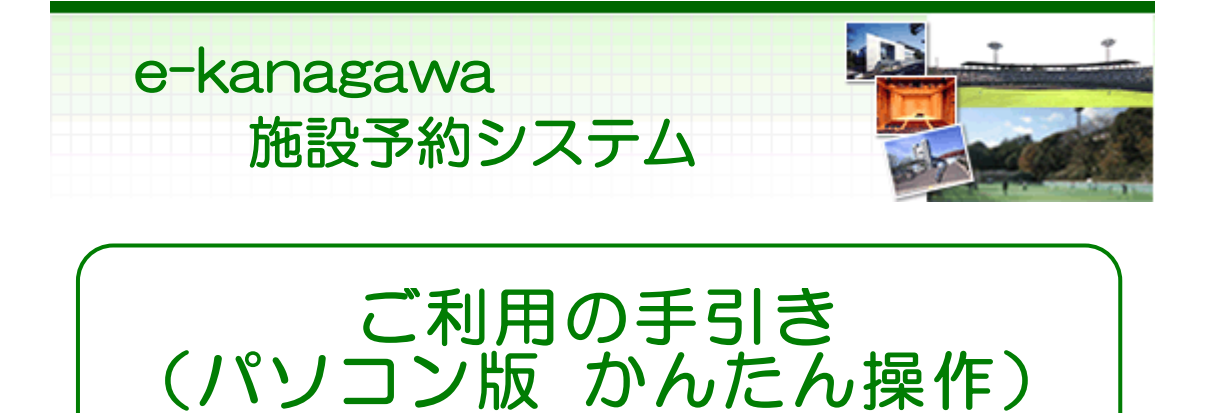

# 目次

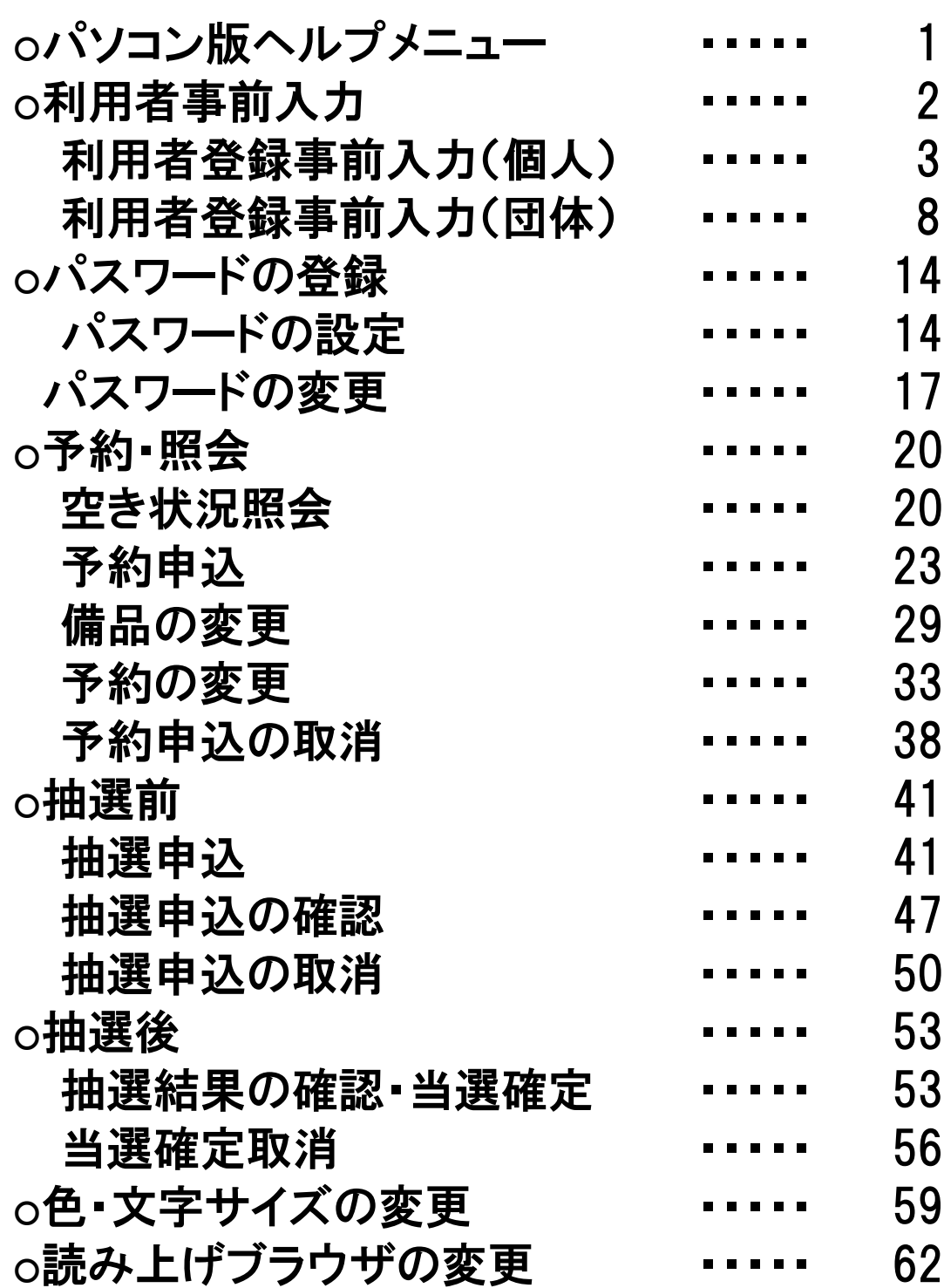

## ○ パソコン版ヘルプメニュー

#### はじめに

e-kanagawa 施設予約システム ポータルサイトです。 施設予約システムの操作方法をご説明します。 トップページの「施設を管理している自治体から選ぶ」の地図から自治体を選択するか、 「施設名称から選ぶ」から施設を選択してください。

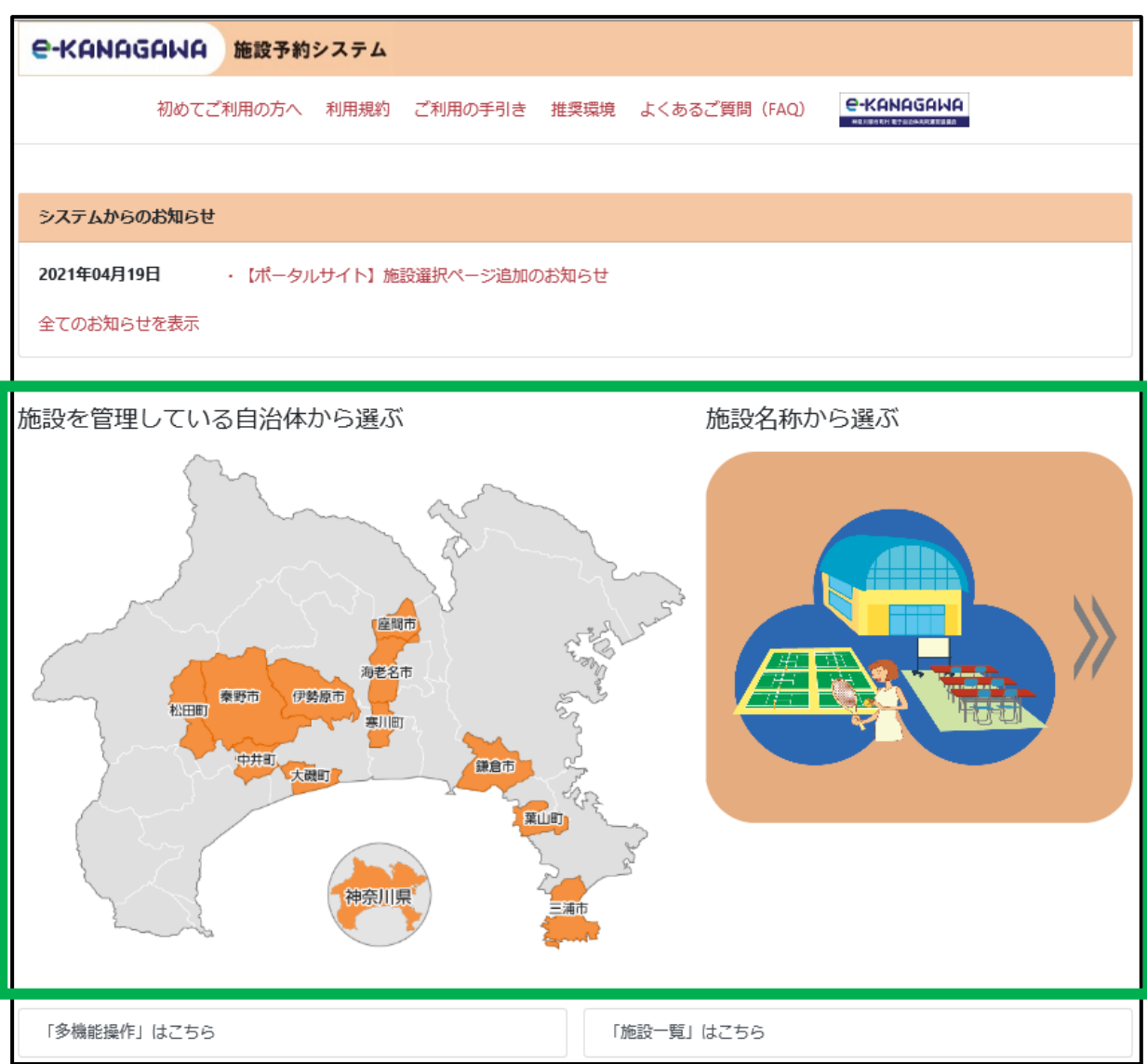

#### 。利用者<u>登</u>録事前入力

利用者登録について

施設予約システムを利用するためには利用者登録が必要です。

■利用者の区分

利用者登録の区分は個人及び団体があります。

#### ■利用者登録の手続き

利用者登録の手続きを行う前に、インターネットから事前入力を行ってくだ さい。

※1 その後、利用される施設へ来所していただき、利用者登録の手続きを 行ってください。

※2 なお、インターネットに接続できるパソコン等がなくて、事前入力を行う ことができない場合は、利用される施設で必要書類に記入していただくこと で、直接、利用者登録の手続きを行うことも可能です。

#### ■登録時に必要なもの

利用者登録を行う際には、本人(団体においては代表者または連絡者)で あることを確認できる身分証明書が必要です。運転免許証などの身分証明 書を持参した上で、窓口にお越しください。

※1 鎌倉市、中井町、松田町の利用者登録については、事前入力は必要 ありません。直接、利用者登録の手続きを行ってください。

※2 市町の施設によっては、施設窓口ではなく、市町の役所などで利用者 登録をするところもありますので、事前に各施設に電話等でお問い合わせく ださい。

## ○ 利用者登録事前入力(個人)

1. トップページ

トップページの「施設予約システムメニュー」ボタンを押してください。

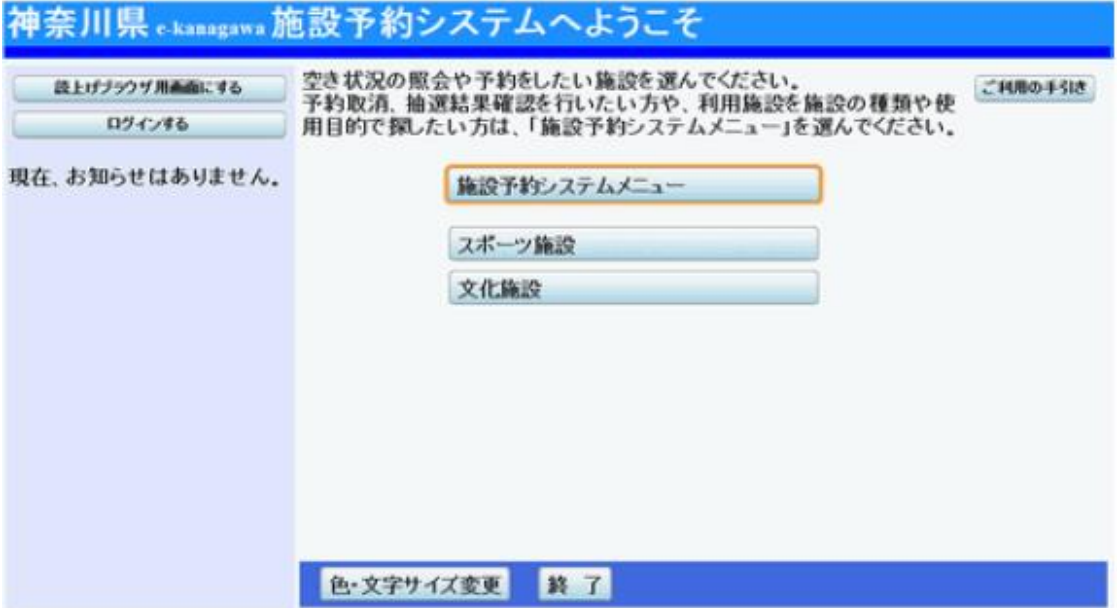

2. 施設予約システムメニュー

「4. 利用者情報の設定・変更」ボタンを押してください。

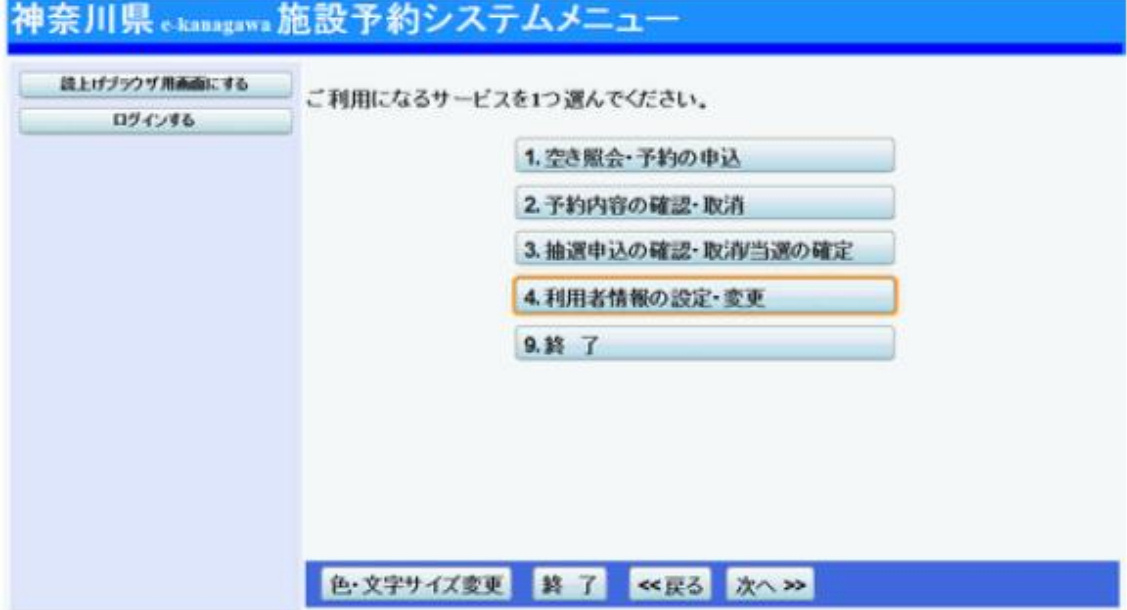

#### 3. 利用者情報の設定・変更

「1. 利用者登録事前入力」ボタンを押してください。

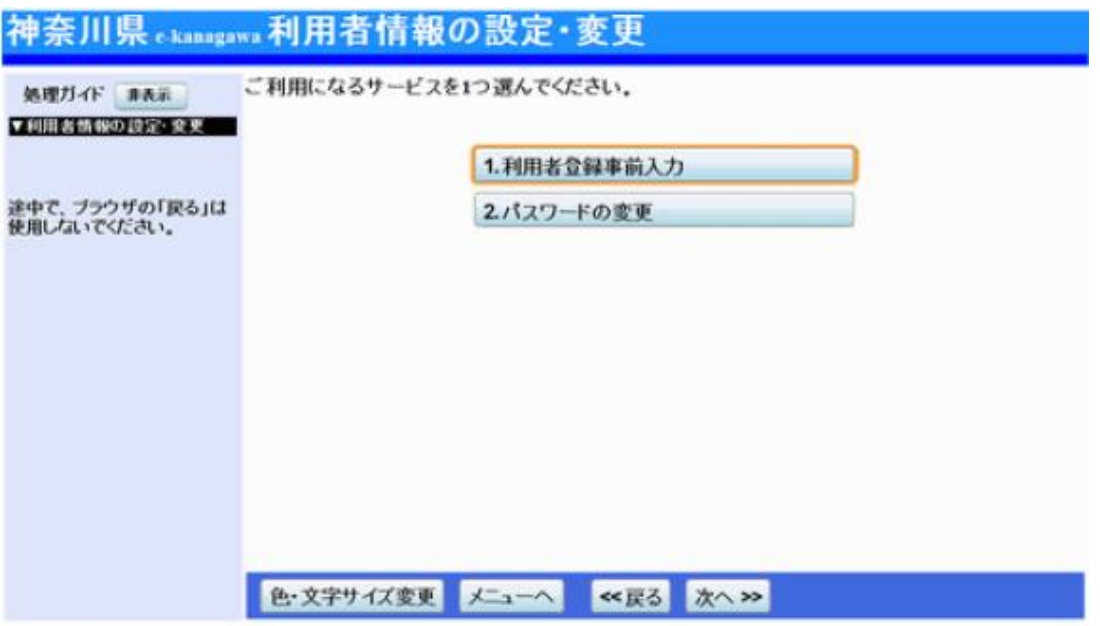

#### 4. 利用者登録事前入力メニュー

「1.利用者登録事前入力(個人) 」ボタンを押してください。

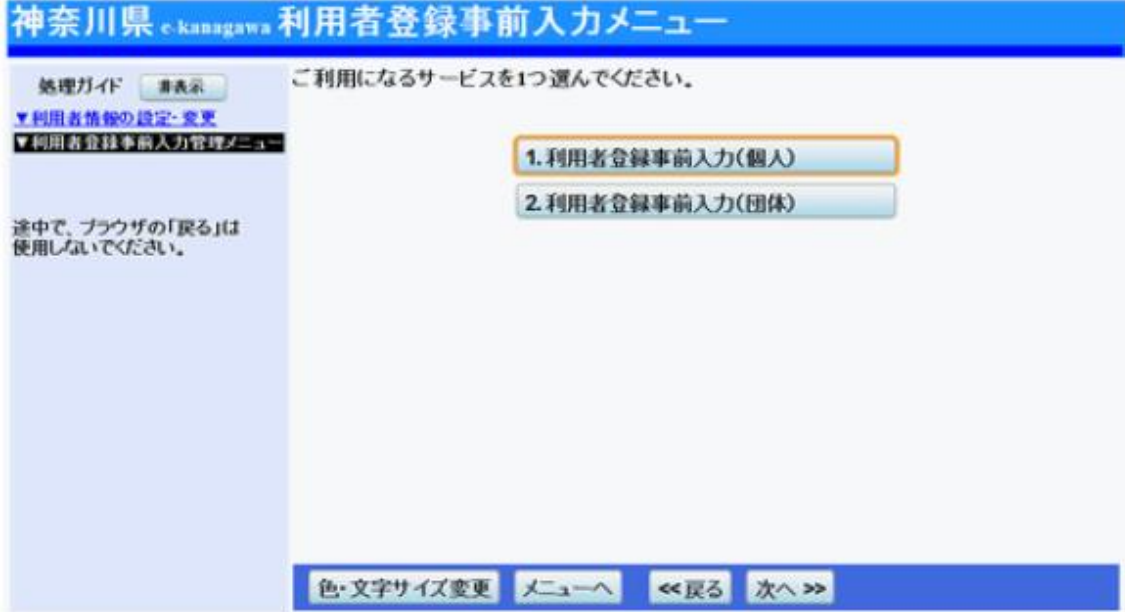

## 5. 利用者登録事前入力(個人)1

各項目にご自身の情報を入力し、「次へ」ボタンを押してください。

![](_page_6_Picture_34.jpeg)

#### 6. 利用者登録事前入力(個人)2

電話番号は必ず一件以上必要です。項目を一つ選択の上、入力してくださ い。メールアドレスは確認のため二度入力し、「次へ」ボタンを押してくださ

い。

![](_page_6_Picture_35.jpeg)

### 7. 利用者登録事前入力(個人)3

勤務先・学校名と住所等を入力し、「次へ」ボタンを押してください。

![](_page_7_Picture_32.jpeg)

#### 8. 利用者登録事前入力(個人)登録確認

利用者登録事前入力(個人)の確認画面です。内容をご確認の上、「登録」 ボタンを押してください。

![](_page_7_Picture_33.jpeg)

#### 9. 利用者登録事前入力(個人)登録完了

利用者登録事前入力(個人)が完了しました。施設の窓口で利用者登録(本

人確認)の手続きを行ってください。

![](_page_8_Picture_22.jpeg)

## ○ 利用者登録事前入力(団体)

1. トップページ

トップページの「施設予約システムメニュー」ボタンを押してください。

![](_page_9_Picture_33.jpeg)

2. 施設予約システムメニュー

「4. 利用者情報の設定・変更」ボタンを押してください。

![](_page_9_Picture_34.jpeg)

#### 3. 利用者情報の設定・変更

「1. 利用者登録事前入力」ボタンを押してください。

![](_page_10_Picture_28.jpeg)

#### 4. 利用者登録事前入力メニュー(団体)

「2.利用者登録事前入力(団体)」ボタンを押してください。

![](_page_10_Picture_29.jpeg)

## 5. 利用者登録事前入力(団体)1

![](_page_11_Picture_26.jpeg)

![](_page_11_Picture_27.jpeg)

## 6. 利用者登録事前入力(団体)2

各項目に代表者の情報を入力し、「次へ」ボタンを押してください。

![](_page_11_Picture_28.jpeg)

### 7. 利用者登録事前入力(団体)3

![](_page_12_Picture_26.jpeg)

![](_page_12_Picture_27.jpeg)

### 8. 利用者登録事前入力(団体)4

各項目に連絡者の情報を入力し、「次へ」ボタンを押してください。

![](_page_12_Picture_28.jpeg)

#### 9. 利用者登録事前入力(団体)5

![](_page_13_Picture_33.jpeg)

#### 10. 利用者登録事前入力(団体)登録確認

利用者登録事前入力(団体)の確認画面です。内容をご確認の上、「登録」 ボタンを押してください。

![](_page_13_Picture_34.jpeg)

#### 11. 利用者登録事前入力(団体)登録完了

利用者登録事前入力(団体)が完了しました。施設の窓口で利用者登録(本

人確認)の手続きを行ってください。

![](_page_14_Picture_22.jpeg)

#### ○ パスワードの設定

パスワード設定について

本パスワードを設定するためは、仮パスワードが必要です。 施設の窓口にて、仮パスワードの発行手続きを行ってください。

■仮パスワードの発行に必要なもの

利用者登録を行う際には、本人(団体においては代表者または連絡者)で あることを確認できる身分証明書が必要です。運転免許証などの身分証明 書を持参した上で、窓口にお越しください。

1. トップページ

施設予約システムをご利用になる方は、利用者IDと仮パスワードを入力し て、ログイン登録をしてください。

トップページ左上の「ログインする」ボタンを押します。

![](_page_15_Picture_55.jpeg)

#### 2. ログイン

ログイン画面です。利用者IDには施設から通知された[カード番号]を、パス ワードには[仮パスワード]を入力し、「ログイン」を押してください。

![](_page_16_Picture_46.jpeg)

「ログイン」ボタン押下後、パスワード変更を促すメッセージが表示された場合は、 画面に従ってパスワードを変更してください。

#### 3. パスワード設定設定

10~16文字の数字・英大文字・英小文字をそれぞれ1文字以上使用したパスワードを 2回入力してください。お忘れにならないよう控えをとるなどした後、「設定」ボタンを押 してください。

![](_page_16_Picture_47.jpeg)

15 / 62 ページ

## 4. パスワード設定 完了

パスワード設定が完了しました。

![](_page_17_Picture_16.jpeg)

## ○ パスワードの変更

1. トップページ

トップページの「施設予約システムメニュー」ボタンを押してください。

![](_page_18_Picture_33.jpeg)

2. 施設予約システムメニュー

「4. 利用者情報の設定・変更」ボタンを押してください。

![](_page_18_Picture_34.jpeg)

### 3. 利用者情報の設定・変更

「2. パスワードの変更」ボタンを押してください。

![](_page_19_Picture_31.jpeg)

4. ログイン

利用者IDとパスワードを入力し、「ログイン」ボタンを押してください。 ※既にログインしている場合は、こちらの画面は表示されません。

![](_page_19_Picture_32.jpeg)

#### 5. パスワード変更

現在のパスワードと新しいパスワード(10~16文字)を2回入力し、「変更」ボタ ンを押してください。 2022年7月26日以降にパスワードを変更していない方は、現在のパスワードの 英字は全て小文字で入力してください。

![](_page_20_Picture_44.jpeg)

# 6. パスワード変更 完了

パスワードの変更が完了しました。

![](_page_20_Picture_45.jpeg)

1. トップページ

ご希望の施設の種類を選択してください。

![](_page_21_Picture_35.jpeg)

## 2. 施設選択

空き状況を確認したい施設を選択し、「次へ」ボタンを押してください。

※複数選択可

![](_page_21_Picture_36.jpeg)

#### 3. 日時選択

![](_page_22_Picture_26.jpeg)

#### 4. 施設別空き状況

利用したい室場の日付を選択し、「次へ」ボタンを押してください。 ※複数選択可

![](_page_22_Picture_27.jpeg)

#### 空き状況一覧が表示されます。 ○は予約可、△は一部空き、×は空きな

し、-は申込対象外です。

![](_page_23_Picture_20.jpeg)

# ○ 予約申込

1. トップページ

トップページ左上の「ログインする」ボタンを選択してください。

![](_page_24_Picture_34.jpeg)

2. ログイン

利用者IDとパスワードを入力し、「ログイン」ボタンを押してください。

![](_page_24_Picture_35.jpeg)

#### 3. トップページ

ご希望の施設の種類を選択してください。

![](_page_25_Picture_28.jpeg)

#### 4. 施設選択

利用したい施設を選択し、「次へ」ボタンを押してください。

※複数選択可

![](_page_25_Picture_29.jpeg)

#### 5. 日時選択

空き状況の照会や、予約をしたい期間を指定し、「次へ」ボタンを押してくだ さい。

![](_page_26_Picture_31.jpeg)

## 6. 施設別空き状況

利用したい室場の日付を選択し、「次へ」ボタンを押してください。

※複数選択可

![](_page_26_Picture_32.jpeg)

#### 7. 時間帯別空き状況

空き状況一覧が表示されます。○に下線が表示されている場合、予約を行 うことができます。利用したい室場の時間帯を選択し、「次へ」ボタンを押し てください。※複数選択可

![](_page_27_Picture_36.jpeg)

#### 8. 詳細申請

申込に必要な項目を入力・選択し、「確定」ボタンを押してください。 ※複数選択した場合、申込毎に設定する必要があります。 ※施設により項目内容は異なります。

![](_page_27_Picture_37.jpeg)

#### 9. 内容確認

予約の内容が表示されます。備品の予約をする場合は、「備品予約」ボタン を押してください。

![](_page_28_Picture_35.jpeg)

## 10. 備品(付帯品)予約

施設の備品(付帯品)が表示されます。内容を確認して「確定」ボタンを押し

てください。

![](_page_28_Picture_36.jpeg)

#### 11. 内容確認

確認画面が表示されます。「申込」ボタンを選択してください。

![](_page_29_Picture_24.jpeg)

## 12. 予約申込完了

予約の申込が完了しました。

![](_page_29_Picture_25.jpeg)

1. トップページ

「施設予約システムメニュー」ボタンを押してください。

![](_page_30_Picture_33.jpeg)

2. 施設予約システムメニュー

「2. 予約内容の確認・取消」ボタンを押してください。

![](_page_30_Picture_34.jpeg)

#### 3. ログイン

利用者IDとパスワードを入力し、「ログイン」ボタンを押してください。 ※既にログインしている場合は、こちらの画面は表示されません。

![](_page_31_Picture_36.jpeg)

#### 4. 予約内容の確認・取消

予約状況の一覧が表示されます。備品の変更は、「予約/変更」ボタンを 押してください。

※本予約の場合は変更できません。

![](_page_31_Picture_37.jpeg)

## 5. 備品(付帯品)予約

変更する備品の数量を入力し、「料金計算」ボタンを押してください。料金を

確認し、「確定」ボタンを押してください。

![](_page_32_Picture_38.jpeg)

## 6. 備品(付帯品)予約確認

予約内容を確認し、「予約」ボタンを押してください。

![](_page_32_Picture_39.jpeg)

## 7. 予約申込 完了

備品の変更が完了しました。

![](_page_33_Picture_16.jpeg)

1. トップページ

「施設予約システムメニュー」ボタンを押してください。

![](_page_34_Picture_33.jpeg)

2. 施設予約システムメニュー

「2. 予約内容の確認・取消」ボタンを押してください。

![](_page_34_Picture_34.jpeg)

#### 3. ログイン

利用者IDとパスワードを入力し、「ログイン」ボタンを押してください。 ※既にログインしている場合は、こちらの画面は表示されません。

![](_page_35_Picture_32.jpeg)

## 4. 予約内容の確認・取消

予約状況の一覧が表示されます。予約の詳細を確認する場合は、「詳細」 ボタンを押します。

![](_page_35_Picture_33.jpeg)

#### 5. 予約の詳細

予約の詳細画面です。「印刷」ボタンを押すと印刷が可能です。 申込済み の予約を変更したい場合は、「予約の変更」ボタンを押してください。

![](_page_36_Picture_39.jpeg)

#### 6. 施設別空き状況

施設別空き状況画面に遷移します。同じ室場から変更したい日付を選択 し、「次へ」ボタンを押してください。

※他の日付に変更したい場合は、説明文の下にある「表示開始日」の日付 を変更し、「変更」ボタンを押してください。

![](_page_36_Picture_40.jpeg)

#### 7. 時間帯別空き状況

空き状況の照会画面です。○に下線が表示されている場合、予約を行うこ とができます。利用したい室場の時間帯を選択し、「次へ」ボタンを押してく ださい。

![](_page_37_Picture_30.jpeg)

## 8. 詳細申請

お申込に必要な項目を入力し、「確定」ボタンを押してください。

![](_page_37_Picture_31.jpeg)

#### 9. 内容確認

申込内容をご確認の上、「変更」ボタンを押してください。

![](_page_38_Picture_31.jpeg)

#### 10. 予約変更 完了

予約変更が完了しました。印刷したい場合は「印刷」ボタンを押してくださ

い。

![](_page_38_Picture_32.jpeg)

## ○ 予約申込の取消

1. トップページ

トップページの「施設予約システムメニュー」ボタンを押してください。

![](_page_39_Picture_33.jpeg)

2. 施設予約システムメニュー

「2. 予約内容の確認・取消」ボタンを押してください。

![](_page_39_Picture_34.jpeg)

3. ログイン

利用者IDとパスワードを入力し、「ログイン」ボタンを押してください。 ※既にログインしている場合は、こちらの画面は表示されません。

![](_page_40_Picture_43.jpeg)

4. 予約内容の確認・取消

予約状況の一覧が表示されます。取消したい予約の「取消」ボタンを押し、 「次へ」ボタンを押してください。

※システムから取り消しが行えない場合は、施設へご連絡ください。

※本予約の場合は、取り消しができません。

![](_page_40_Picture_44.jpeg)

#### 5. 予約の取消確認

取消したい予約の内容を確認し、「取消」ボタンを押してください。

![](_page_41_Picture_29.jpeg)

#### 6. 予約の取消完了

予約の取消が完了しました。印刷する場合は「印刷」ボタンを押してくださ

い。

![](_page_41_Picture_30.jpeg)

1. トップページ

トップページ左上の「ログインする」を選択してください。

![](_page_42_Picture_37.jpeg)

2. ログイン

利用者IDとパスワードを入力し、「ログイン」ボタンを押してください。 ※既にログインしている場合は、こちらの画面は表示されません。

![](_page_42_Picture_38.jpeg)

## 3. トップページ

![](_page_43_Picture_32.jpeg)

![](_page_43_Picture_33.jpeg)

#### 4. 施設選択

抽選申込をしたい施設を選択し、「次へ」ボタンを押してください。 ※複数選択可

![](_page_43_Picture_34.jpeg)

#### 5. 日時選択

![](_page_44_Picture_30.jpeg)

抽選申込をしたい期間を指定し、「次へ」ボタンを押してください。

#### 6. 施設別空き状況

[抽選]と表示された日は、抽選の申込が可能です。利用したい室場の日付 を選択し、「次へ」ボタンを押してください。※複数選択可

![](_page_44_Picture_31.jpeg)

## 7. 時間帯別空き状況

利用したい室場の時間帯を選択し、「次へ」ボタンを押してください。

※複数選択可

![](_page_45_Picture_18.jpeg)

#### 8. 優先順位指定

抽選申込を複数行った場合、優先順位入力画面が表示されます。「順位」 の項目に優先順位を入力し、「次へ」ボタンを押してください。 ※同じ順位を指定した場合、セット申込となります。セットにして申込みをし た場合、セット単位で当選、落選の判定を行います。 ※この画面は施設により、表示されない場合があります。

![](_page_46_Picture_104.jpeg)

#### 9. 詳細申請

抽選申込に必要な項目を入力・選択し、「確定」ボタンを押してください。 ※複数選択した場合、申込毎に設定する必要があります。 ※各施設により項目内容は異なります。

神奈川県 ckanagawa 抽選申込 詳細申請 神奈川到体さん 保土ケ谷公園 テニスコートA 利用日 2015/4/3 ログアウトする 利用時間帯  $09:00 \sim 11:00$ 処理ガイド 非表示 ▼施設選択 以下の詳細申請項目を全て申請して、「確定」ボタンを押してください。 一保土ケ谷公園 ▼日時選択 -2015年4月3日 利用人数 4 人 (利用可能人数:2人以上) 一表示期間:1週間  $-$  時間帯: 全日 1硬式テニス 2ソフトテニス 使用目的 ▼施設別空き状況 ▼時間帯別空さ状況 **VIRGINIA** ▼中込確認 まだ詳細申請をしていない他の申込も同じ申請内容にしますか? ▼申込完了 はい いいえ 途中で、ブラウザの「戻る」は<br>使用しないでください。 色·文字サイズ変更 メニューヘ <<戻る 確定>>

#### 10. 内容確認

抽選申込内容をご確認の上、変更がなければ「申込」ボタンを押してくださ い。変更の必要な方は、「詳細申請」ボタンで前へ戻り、修正してください。 ※抽選の申込時、備品の予約はできません。

![](_page_47_Picture_35.jpeg)

## 11. 抽選申込 完了

抽選の申込が完了しました。印刷する場合は「印刷」ボタンを押してくださ い。

![](_page_47_Picture_36.jpeg)

1. トップページ

トップページの「施設予約システムメニュー」ボタンを押してください。

![](_page_48_Picture_37.jpeg)

2. 施設予約システムメニュー

「3.抽選申込の確認・取消/当選の確定」ボタンを押してください。

![](_page_48_Picture_38.jpeg)

3. ログイン

利用者IDとパスワードを入力し、「ログイン」ボタンを押します。 ※既にログインしている場合は、こちらの画面は表示されません。

![](_page_49_Picture_34.jpeg)

4. 抽選申込の確認

抽選申込の一覧です。「詳細」ボタンを選択して、抽選申込の詳細が確認で きます。

![](_page_49_Picture_35.jpeg)

## 5. 抽選申込の詳細

抽選申込の詳細が確認できます。

![](_page_50_Picture_14.jpeg)

1. トップページ

トップページの「施設予約システムメニュー」ボタンを押してください。

![](_page_51_Picture_37.jpeg)

2. 施設予約システムメニュー

「3.抽選申込の確認・取消/当選の確定」ボタンを押してください。

![](_page_51_Picture_38.jpeg)

3. ログイン

利用者IDとパスワードを入力し、「ログイン」ボタンを押してください。 ※既にログインしている場合は、こちらは表示されません。

![](_page_52_Picture_41.jpeg)

#### 4. 抽選申込の確認・取消

抽選状況の一覧が表示されます。取消したい抽選の「取消」ボタンを選択 し、「次へ」ボタンを押してください。

※システムから取り消しが行えない場合は、施設へご連絡ください。

※本予約の場合は、取り消しができません。

![](_page_52_Picture_42.jpeg)

#### 5. 抽選申込の取消確認

取消したい抽選申込の内容を確認し、「取消」ボタンを押してください。

![](_page_53_Picture_28.jpeg)

#### 6. 抽選申込取消完了

抽選申込の取消が完了しました。印刷する場合は「印刷」ボタンを押てくだ

さい。

![](_page_53_Picture_29.jpeg)

1. トップページ

トップページの「施設予約システムメニュー」ボタンを押してください。

![](_page_54_Picture_36.jpeg)

#### 2.施設予約システムメニュー

「3.抽選申込の確認・取消/当選の確定」ボタンを押してください。

![](_page_54_Picture_37.jpeg)

3. ログイン

利用者IDとパスワードを入力し、「ログイン」ボタンを押してください。 ※既にログインしている場合は、こちらの画面は表示されません。

![](_page_55_Picture_36.jpeg)

#### 4. 抽選結果の確認/当選の確定

抽選申込の状況一覧が表示されます。当選した申込を確定する場合は「確 定」ボタンを選択して、「次へ」ボタンを押してください。 ※複数選択可

![](_page_55_Picture_37.jpeg)

#### 5. 当選の確定確認

当選の確定確認の画面です。当選確定をする場合は「更新」ボタンを押し

てください。

※当選の確定の手続きが必要な施設では、こちらの確定作業を行わないと 施設をご利用頂けません。

![](_page_56_Picture_39.jpeg)

#### 6. 当選の確定完了

当選の確定が完了しました。印刷する場合は「印刷」ボタンを押してくださ

い。

![](_page_56_Picture_40.jpeg)

1. トップページ

トップページの「施設予約システムメニュー」ボタンを押してください。

![](_page_57_Picture_35.jpeg)

2. 施設予約システムメニュー

「3.抽選申込の確認・取消/当選の確定」ボタンを押してください。

![](_page_57_Picture_36.jpeg)

3. ログイン

利用者IDとパスワードを入力し、「ログイン」ボタンを押してください。 ※既にログインしている場合は、こちらの画面は表示されません。

![](_page_58_Picture_41.jpeg)

4. 抽選申込の確認・取消

抽選申込の一覧が表示されます。抽選申込の当選確定を取消す場合は 「確定取消」ボタンを選択し、「次へ」ボタンを押してください。 ※複数選択可

※システムから確定取消が行えない場合は、施設へご連絡ください。

![](_page_58_Picture_42.jpeg)

#### 5. 当選の確定取消確認

確定取消する内容を確認し、「更新」ボタンを押してください。

![](_page_59_Picture_25.jpeg)

#### 6. 当選の確定取消完了

確定取消が完了しました。印刷する場合は「印刷」ボタンを押してください。

![](_page_59_Picture_26.jpeg)

## ○ 色・文字サイズの変更

1. 色・文字サイズ変更

画面下の「色・文字サイズ変更」ボタンを押してください。

![](_page_60_Picture_37.jpeg)

#### 2. 全体の文字サイズを変える

表上段の設定変更項目「全体の文字サイズを変える」の右隣にある「小」ボ タンあるいは「大」ボタンを押すと、文字サイズが変わります。また「微小」ボ タン「微大」ボタンで微調整ができます。

![](_page_60_Picture_38.jpeg)

3. 入力位置・操作対象ボタン表示色を変える

表中段の設定変更項目「入力位置・操作対象ボタン表示色を変える」の右 隣にある「前」ボタンあるいは「次」ボタンを押すと、表示色が変わります。

![](_page_61_Picture_31.jpeg)

#### 4. 全体の色の組み合わせを変える

表下段の設定変更項目「全体の色の組合せを変える」の右隣にある「前」 ボタンあるいは「次」ボタンを押すと、画面やボタンの表示色が変わります。

![](_page_61_Picture_32.jpeg)

任意の色・文字サイズに変更したら、画面下にある「設定する」ボタンを押し てください。

※標準に戻すには左下「標準へ戻す」ボタンを押してください。

## 神奈川県 e-kanagawa色・文字サイズ変更

![](_page_62_Picture_25.jpeg)

## ○ 読上げブラウザの変更

1. 読上げブラウザにする

目の不自由な方が、音声ソフトを使って操作を行う場合は、トップページ左 上の「読上げブラウザ用画面にする」ボタンを押してください。

![](_page_63_Picture_45.jpeg)

#### 2. 読上げブラウザ用画面

読上げブラウザ用画面が表示されます。ご利用になるサービスを選択して ください。

※「標準画面にする」ボタンを押すと通常画面に戻ります。

※設定した内容は次回ログイン時に自動的に反映されます。

![](_page_63_Picture_46.jpeg)